## EDUROAM ANDROID

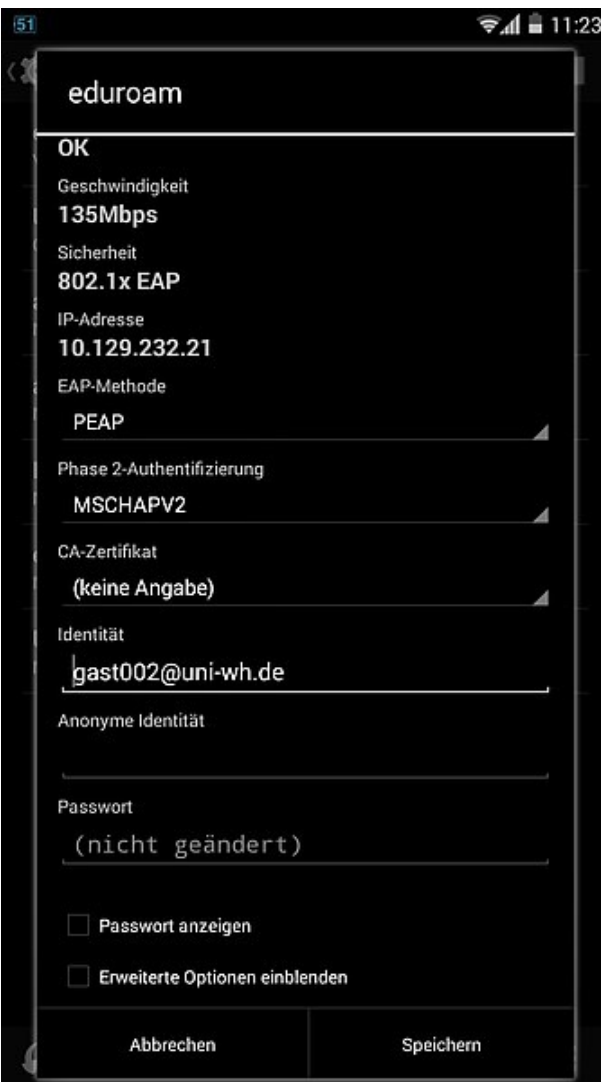

## **KONFIGURATION VON ANDROID**

Machen Sie nach der Kontaktaufnahme mit dem eduroam-WLAN im Einstellungsdialog folgende Eingaben:

## **EAP-Methode:** PEAP

**Phase 2-Authentifizierung:** MSCHAPv2 **Identität**: Ihr Benutzernamen in der Form **benutzername@uni-wh.de**

Wichtig: Nicht Ihre EMail Adresse eintragen, sondern der Benutzername gefolgt von einem @uni-wh.de

**Passwort:** Ihr aktuelles UWH-Passwort, wie auch für E-Mail, Intranet, UWE etc. verwendet.

**CA-Zertifikat:** Keine Angabe

Wichtig: Sollte die "Verbinden"-Schaltfläche trotz Eingabe aller Optionen grau hinterlegt d.h. nicht anwählbar bleiben, dann müssen Sie evtl. bei "CA-Zertifikat" die Option "Systemzertifikate verwenden" auswählen und evtl. als Domain "uni-wh.de" eingeben. Diese Option unterscheidet sich bei den verschiedenen Android-Versionen. "Verbinden" wählen -> Fertig! Der obige Screenshot zeigt eine korrekte Konfiguration.

**Wichtig: Wenn Sie in Zukunft Ihr Kennwort ändern, muss es an dieser Stelle ebenfalls geändert werden.**